## **Anritsu** envision: ensure

## Capturing an MT8870A Control Package Debug Log File

Universal Wireless Test Set MT8870A

## **Introduction**

This application note explains how to capture a control package debug log file using CombiTest and send it to Anritsu for analysis.

A debug log may be required if your control package is not running smoothly against your reference design.

## **Capturing a Log File from CombiTest**

1. Open CombiTest.

- 2. Open the test plan within which the control package is being used.
- 3. Double-click the "Short Range Wireless" branch in the test plan to open the [Short Range Wireless Configuration] dialog.
- 4. Click the appropriate tab (WLAN or *Bluetooth*) depending on the control package in question.
- 5. Make sure that the control package is selected at "DUT Selection".
- 6. Click [Edit File] to open the control settings file for the selected control package.

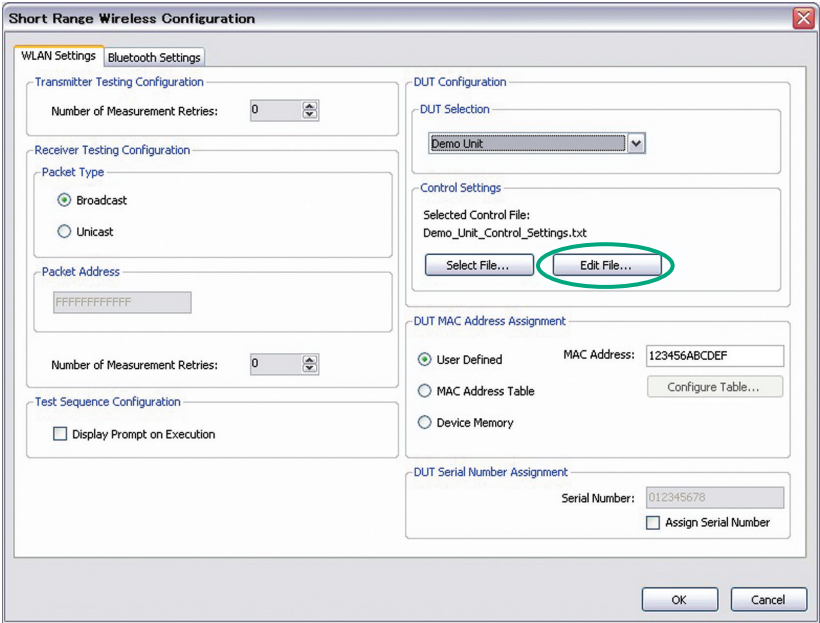

Figure 1. Edit Control Settings File

7. Scroll down the file and locate the "Debug Option" section close to the end of the file.

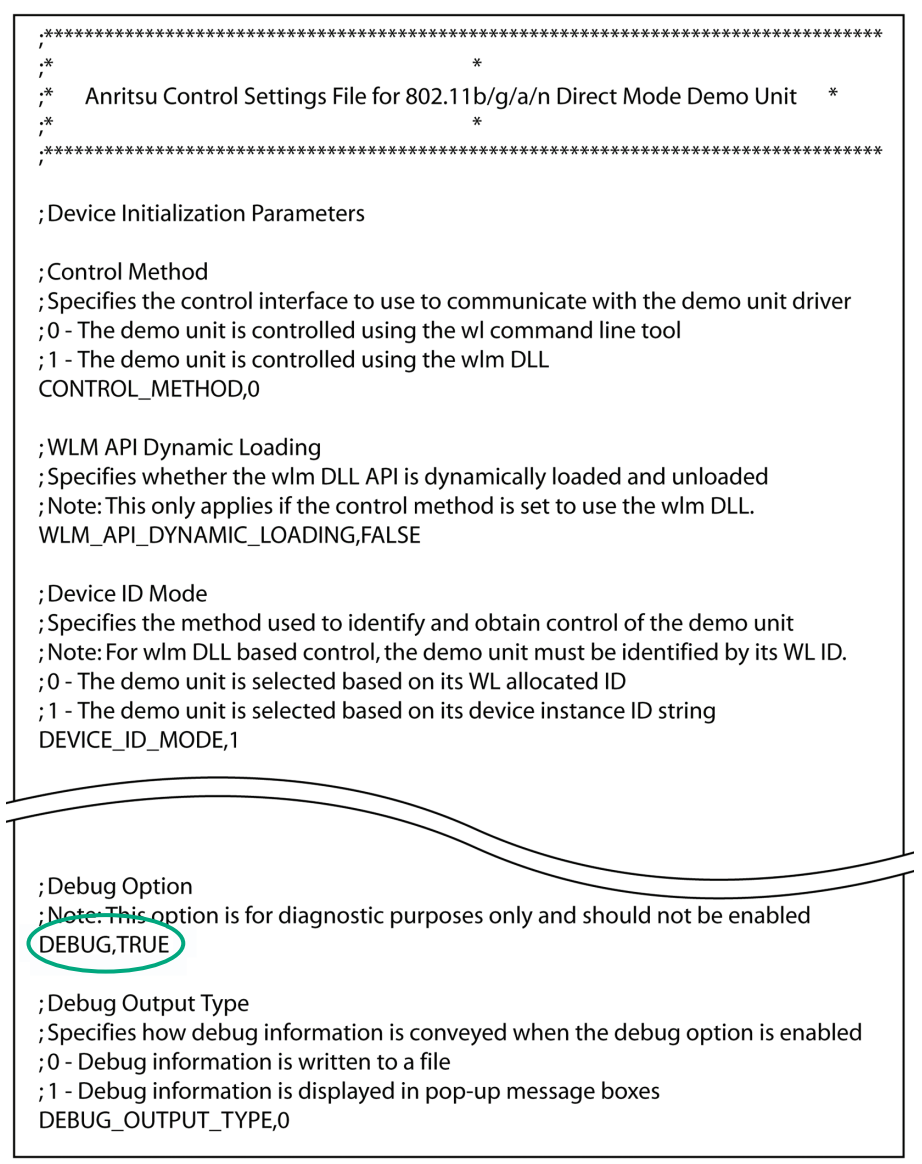

Figure 2. Control Package Settings File

- 9. Run the test plan again and wait for it to complete.
- 10. Browse to the install directory for the control package (as detailed in the Getting Started Guide) and locate the debug log. The file is named "Debug\_Log" and appended with the data and time. Send the debug log to Anritsu for analysis.